# HP OfficeJet G55 Quick Setup Poster

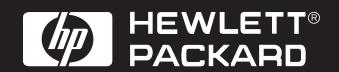

Install the software first

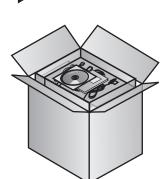

Remove the HP a Open the carton. OfficeJet installation

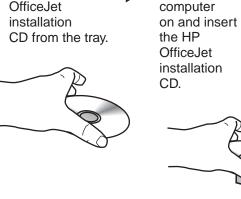

Turn your

Click Install to begin.

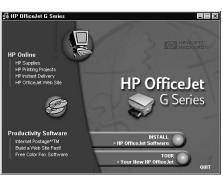

If the screen to the left does not appear, go to the Windows taskbar, click Start, and then choose Run. In the Run dialog box, type d:\setup.exe (substitute your CD-ROM drive letter for the "d"), and then click **OK**.

Follow the onscreen installation instructions.

Note: For more information during installation, click the Help button, if available.

When prompted during installation. take the Product

> View the Product Tour to see all the features of your new HP OfficeJet. After the tour. continue to step f to finish setup.

If Windows is using any of your files that need to be updated, Windows will shut down during installation.

Leave your computer off until step 10 (Configure your software).

Note: On the screen, you may be prompted to enter your cable type.

A parallel cable is included in your carton. However, if your PC is equipped with a USB port and you are using Windows 98/2000, we recommend you purchase and use a highspeed (12Mbps) USB cable to increase performance.

Check your PC's documentation to determine if you have a USB port.

**Unpack your HP OfficeJet** 

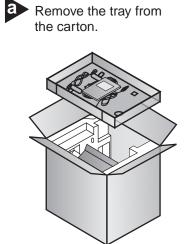

Remove the print cartridges from the sides of the HP OfficeJet.

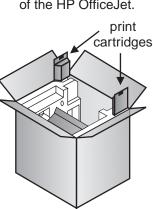

Rest the box on its side and pull out your HP OfficeJet. Remove any packaging or tape from the HP OfficeJet.

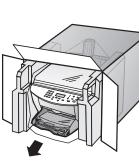

Verify that you have

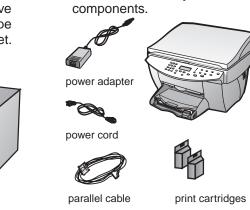

these additional key

Load paper

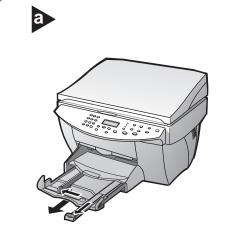

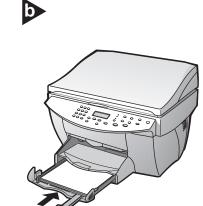

Connect and secure cables and cords

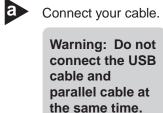

Parallel Cable Users:

Connect the parallel cable, then go to step b.

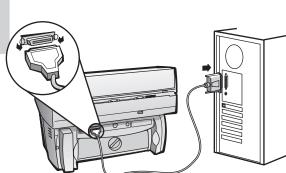

**USB Cable Users:** - or -

> Connect the USB cable from your HP OfficeJet to your PC, then go to **step c**.

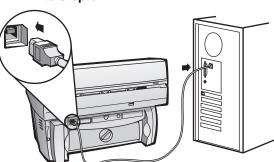

**Parallel Cable Users:** 

Tighten the screws on the cable so that it is securely attached to your PC.

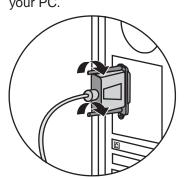

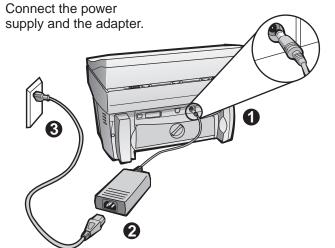

Turn on your HP OfficeJet

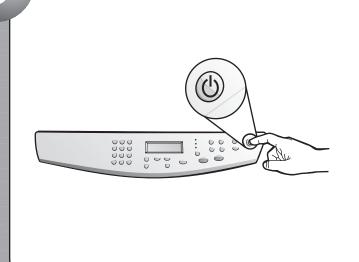

#### Insert black print cartridge

Open the door and raise it up until it clicks into place. The print-cartridge carriage moves to the middle of the access area.

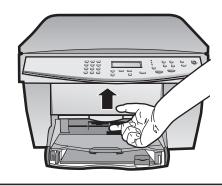

Raise both latches on the print carriage.

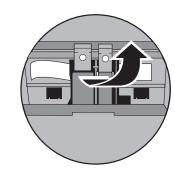

Remove the black print cartridge (thinner one)

from its packaging and, being careful to touch only the black plastic, gently remove both the green pull tab and the blue tape covering the

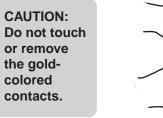

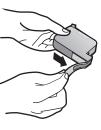

Push the black print cartridge firmly down into the slot on the right. As you insert the cartridge, make sure the label is facing you.

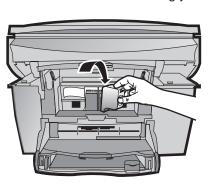

Lower the right print-cartridge latch down onto the top of the cartridge, and push down until the latch locks firmly into place.

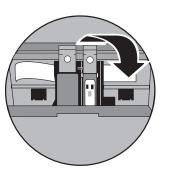

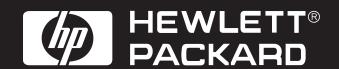

#### Insert color print cartridge

a Remove the color print cartridge (wider one) from its packaging and, being careful to touch only the black plastic, gently remove both the green pull tab and the blue tape covering the nozzles.

> **CAUTION:** Do not touch or remove the goldcolored contacts.

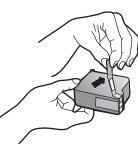

Push the color print cartridge firmly down into the slot on the left. Lower the left print-cartridge latch down onto the top of the cartridge, and push down until the latch locks firmly into place.

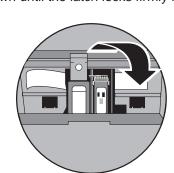

Pull the handle down to close

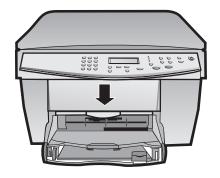

#### Select your language

Look at your display for the language list. Enter the code for your language, and then confirm your selection.

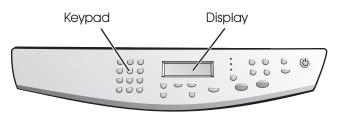

Print an alignment page

Make sure paper is loaded in your HP OfficeJet.

The message "Press **ENTER** to Align Cartridges" appears in the display. Press the **ENTER** key to enable the HP OfficeJet to perform the alignment. After a page prints, the alignment is complete.

Look at the alignment page for green check marks, and then recycle or discard the page.

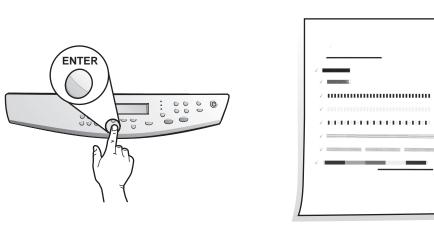

### **Configure your software**

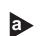

Turn on your computer. Windows software automatically configures your HP OfficeJet.

A series of Microsoft "New Hardware Found" messages appear. The configuration may take a few moments.

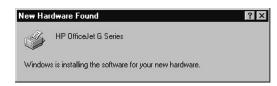

Note to USB Users: These screens may have already appeared on your PC while you were setting up.

Note to Windows NT 4 Users: The message, "HP OfficeJet G Series Configuration done" appears instead. See step b.

If you need more help, see Chapter 1, "Additional Setup Information" in the Basic Guide.

Click **OK** to complete the software setup. If this screen does not appear, see Chapter 1, "Additional Setup Information" in the Basic Guide.

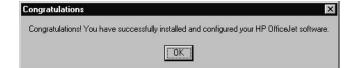

## Congratulations! You can now print, copy, and scan with your new HP OfficeJet.

Additional software programs may be available with your HP OfficeJet.

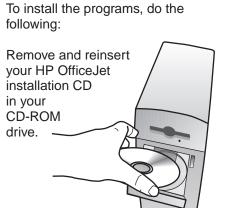

The HP OfficeJet software installation menu appears. The Productivity Section lists additional programs you can install. Click the program name and follow the onscreen installation instructions.

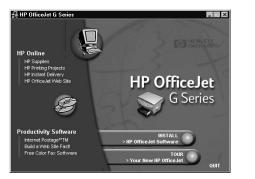

## Get to know the front panel

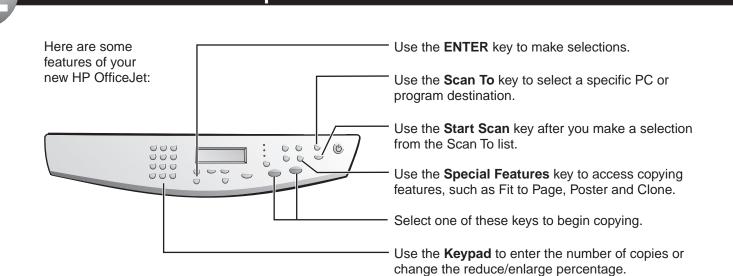

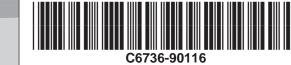